#### **Student Time Entry Quick Guide**

## **The Dashboard**

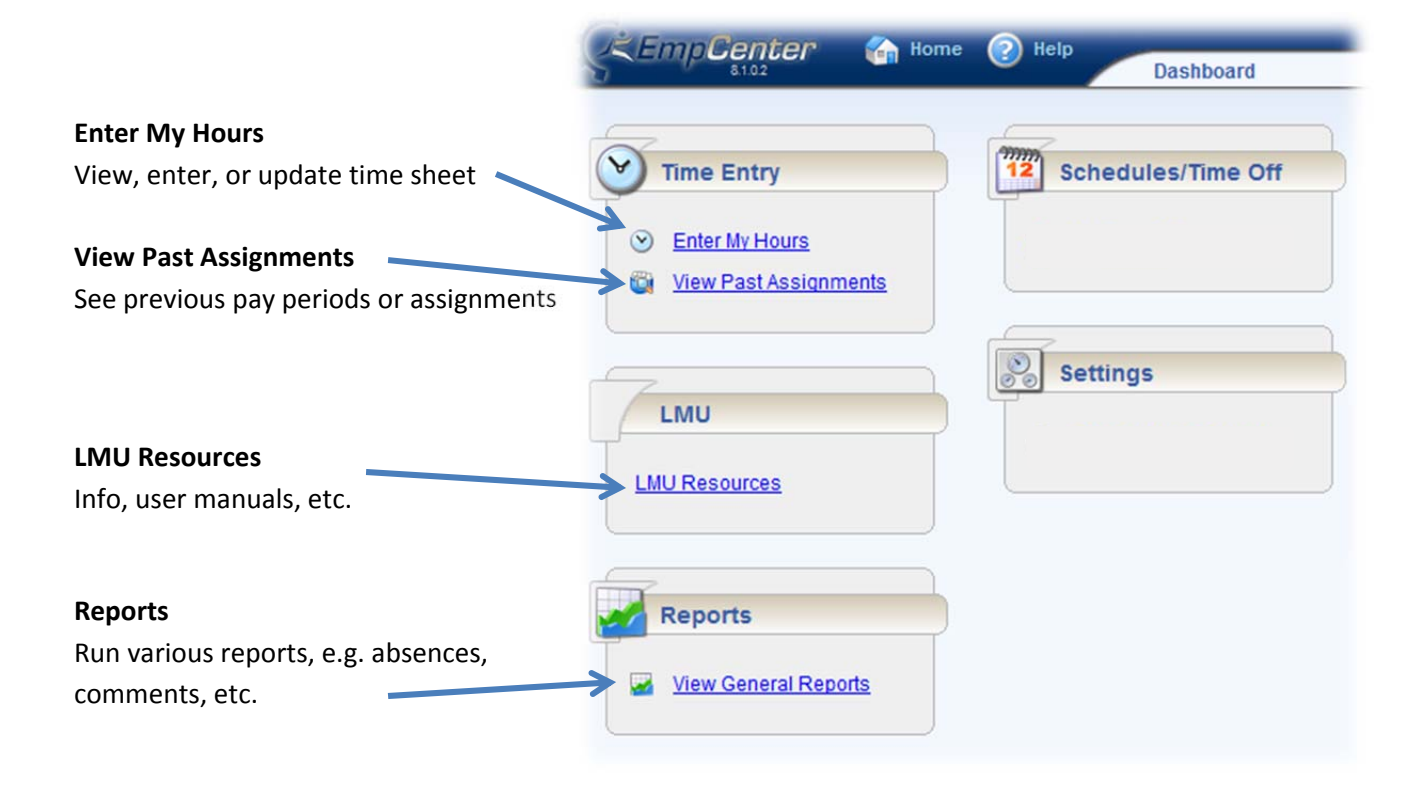

### **Buttons**

Save Submit More 09/18/2011 - 10/01/2011 **12** List View +

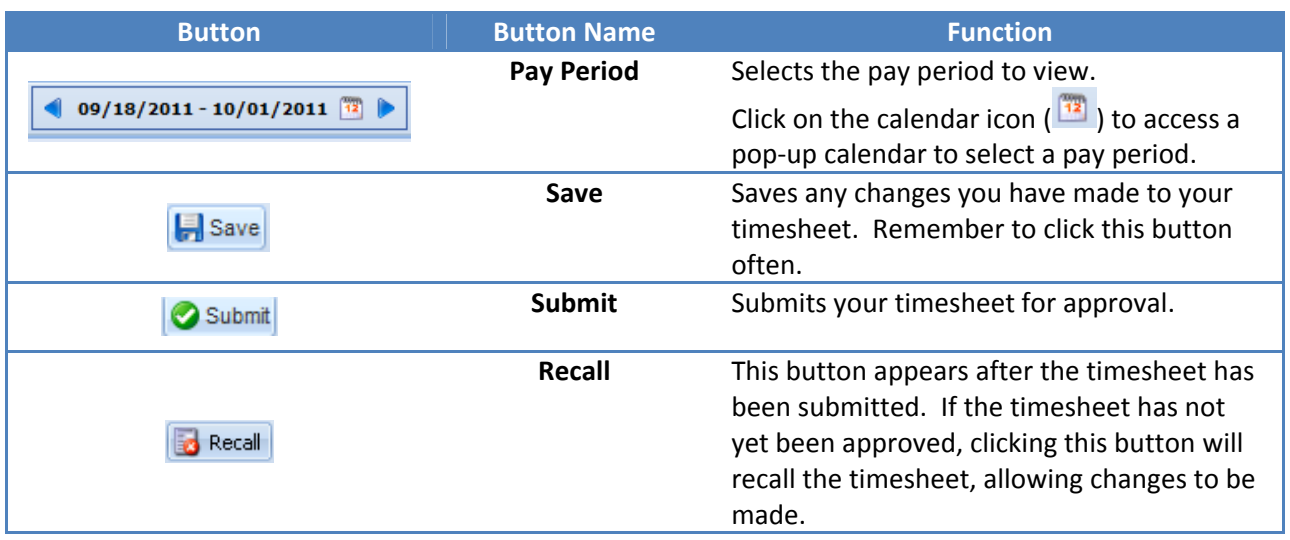

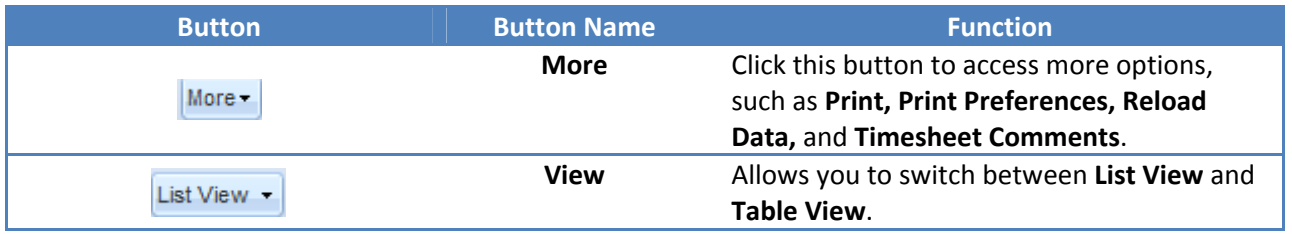

# **Time Entry**

*Time must be entered daily or weekly!*

- 1. From the **Dashboard**, click **Enter My Hours**
- 2. Select a job assignment
- 3. Find the date to enter your time

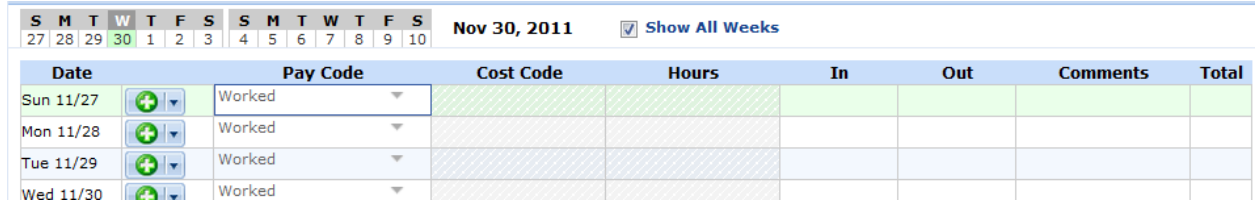

- 4. Select a **Pay Code**.
- 5. Enter time worked In, Out for Lunch, (*new row*) In from Lunch, Out
	- Format your hours as AM/PM, e.g. **7:00am**, **1:35pm**, etc.
		- If you have a shift that goes into the next day, enter your Out time with a plus (+) sign. E.g. **1:00am+**
	- Click the green + button  $\left( \bigcirc \overline{\cdot} \right)$  to add rows
	- **e** Click the dropdown arrow ( $\frac{1}{2}$  to **Cut, Copy,** or **Paste** rows or **Change Work Date**
- 6. Click the **Save** button (**F** Save **)** to save any changes.

At the end of the pay period, click **Submit** (**C** Submit) to have the timesheet sent to your supervisor.

## **Balances**

To check your work study balance, click on the **Work Study** tab below the timesheet:

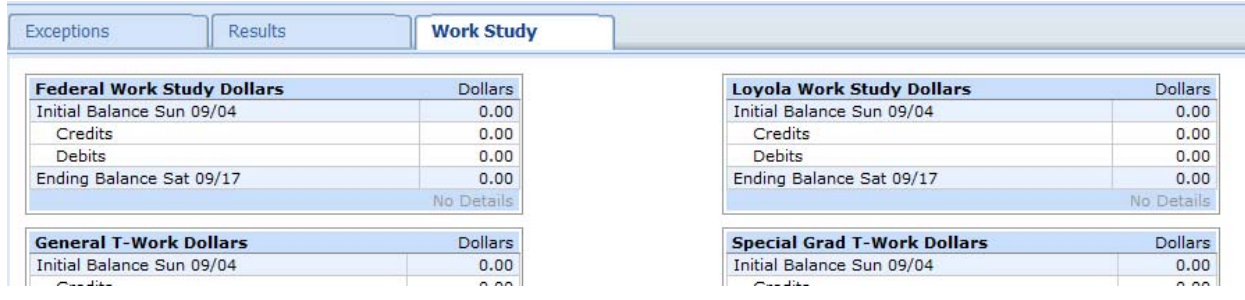

# **Questions?**

**Contact Financial Aid** financialaid@lls.edu 213.736.1140